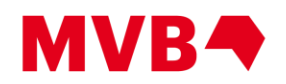

# **Pubnet FTP Connections**

Most transactions on Pubnet occur using ftp (File Transfer Protocol) connections. Many local networks are protected by Firewall software, which may need to be configured to allow the ftp connections to function without interruption. This document contains all the necessary information to create ftp connections to Pubnet's Production and Sandbox/testing environments. You should provide it to whoever manages your local network, so they can allow your network to communicate freely with ours, while remaining protected from the world-atlarge. For additional information about Firewalls, please refer to "**Firewalls for FTP Servers**," a separate document found under **Technical Information** at this web site. Questions not addressed in this document can be sent to [support@mvb-online.com.](mailto:support@mvb-online.com)

## **INDEX**

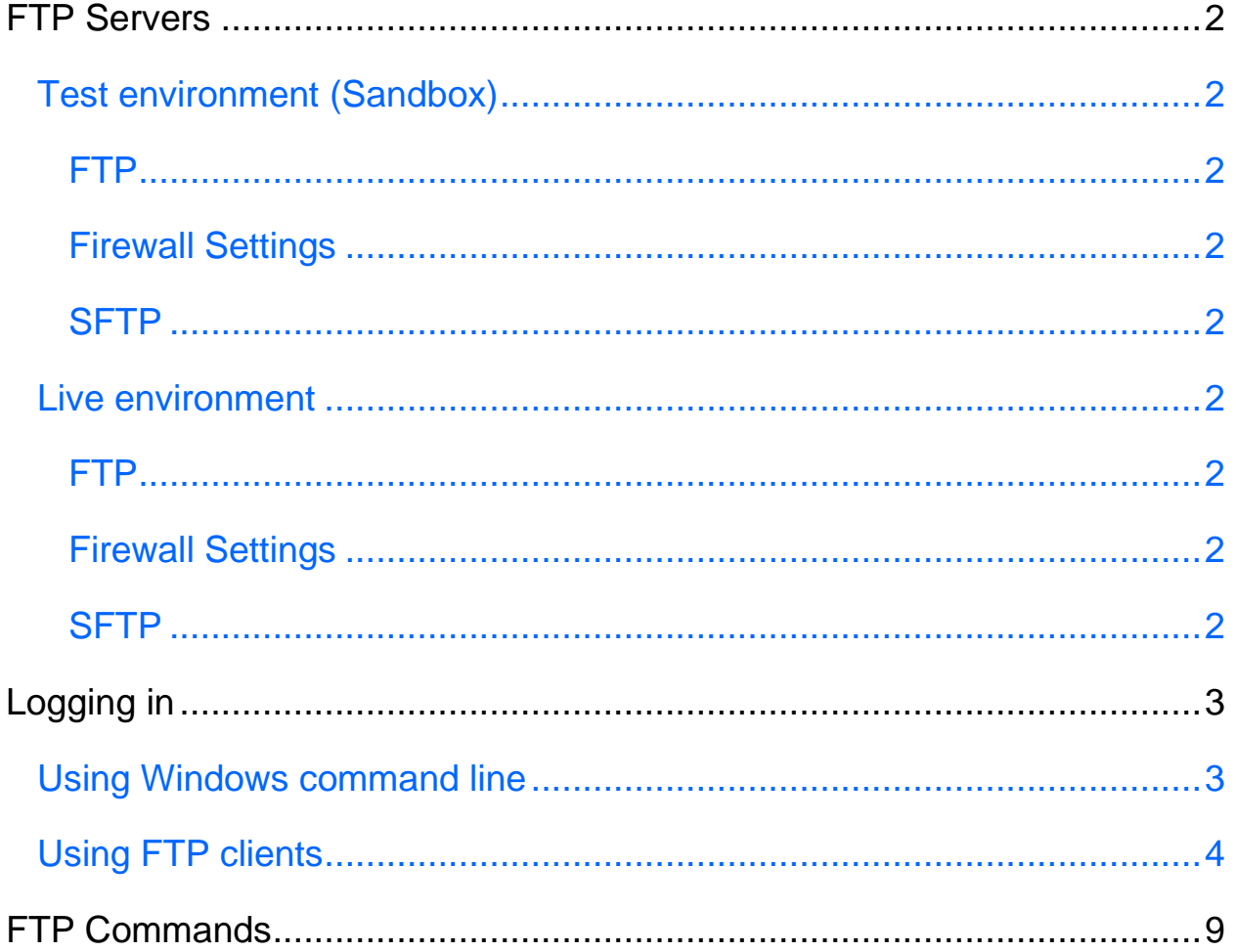

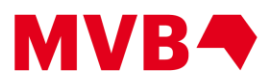

## <span id="page-1-0"></span>**FTP Servers**

## <span id="page-1-1"></span>**Test environment (Sandbox)**

## <span id="page-1-2"></span>**FTP**

**URL:** [sandbox-ftp-edi.pubnet.org](http://sandbox-ftp-edi.pubnet.org/)

## <span id="page-1-3"></span>**Firewall Settings**

**IP:** 158.85.38.232

**Ports:** passive: 22000-22500 & 23000-23500 active: 20, 21 & 1024-65536

## <span id="page-1-4"></span>**SFTP**

**URL:** [sandbox-sftp-edi.pubnet.org](http://sandbox-sftp-edi.pubnet.org/)

## <span id="page-1-5"></span>**Live environment**

## <span id="page-1-6"></span>**FTP**

**URL:** [ftp-edi.pubnet.org](http://ftp-edi.pubnet.org/)

## <span id="page-1-7"></span>**Firewall Settings**

**IP:** 158.85.38.230 **Ports:** passive: 20000-20500 & 21000-21500 active: 20, 21 & 1024-65536

## <span id="page-1-8"></span>**SFTP**

**URL:** [sftp-edi.pubnet.org](http://sftp-edi.pubnet.org/)

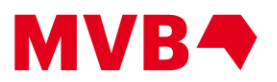

## <span id="page-2-0"></span>Logging in

## <span id="page-2-1"></span>**Using Windows command line**

### **Manual login**

C:\Users\UserName>ftp ftp> open sandbox-ftp-edi.pubnet.org Connected to sandbox-ftp-edi.pubnet.org. 220 Service ready for new user (PubX 1.5.0). 530 Access denied. User (sandbox-ftp-edi.pubnet.org:(none)): <mailboxID> 331 Please specify the password. Password: 230 User logged in, proceed. ftp> -- FTP commands (see section on FTP Commands) --

**Note:** 530 Access denied. error message appears, because Windows 10 sends the command OPTS UTF-8 ON to the server prior to logging in. This can be ignored.

### **FTP script**

C:\Users\UserName>ftp -s:ftpscript.txt

```
example ftpscript.txt:
open sandbox-ftp-edi.pubnet.org
<mailboxID>
<mailboxPassword>
-- FTP commands (see section on FTP Commands) --
quit
```
#### **Script notes:**

- When using active mode, you need to use a public IP address to communicate with Pubnet's FTP server.
- Passive mode is not possible from the Windows command line (even in scripts).
- If your script does not return files, because it is trying to download the heading returned by  $1s$ , try using the quote opts nlst simple command listed in "**Multiple file commands using** mget **and** mdelete" under the **FTP commands** section
- For SFTP transfers, we cannot return an error code after a file is uploaded. To determine the status of your transfer, check the file name in your /sent directory. See **"File naming conventions"** under "**Using FTP clients"** section below to determine the error code.

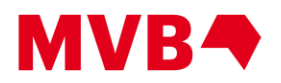

## <span id="page-3-0"></span>**Using FTP clients**

#### **General information for all clients:**

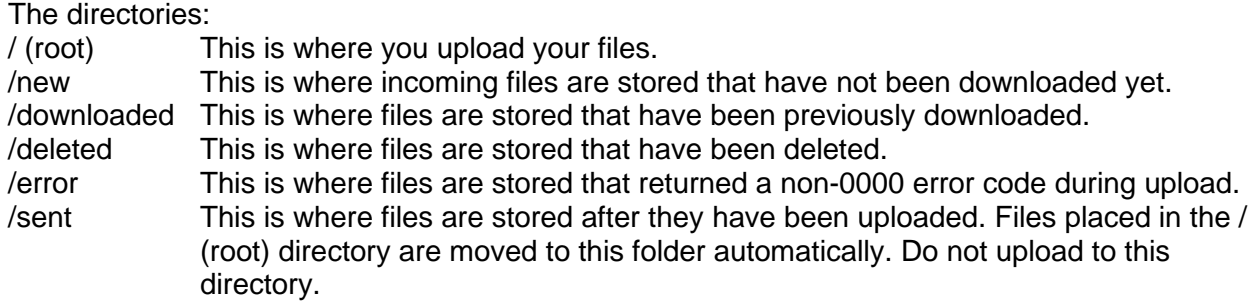

#### **File naming conventions**

example file: 000000000007742549.0000.000084904.856

where,

- 000000000007742549 is the service reference number.
- 0000 is the error code (0000 is a successful upload). See the "**FTP Error Codes**," a separate document found under **Technical Information** at this web site. It will provide descriptions for the error codes.
- 000084904 is the interchange control number.
- 856 is the interchange type.

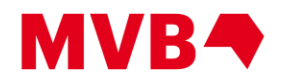

## **FileZilla**

### *FTPS (or FTP)*

- Create a new connection using the settings in the screenshot below. Use your mailbox ID and mailbox password. The connection will use FTPS.
- When logging in for the first time, accept the security certificate and tick the checkbox to remember it, if desired. Afterwards, an empty directory listing will appear.

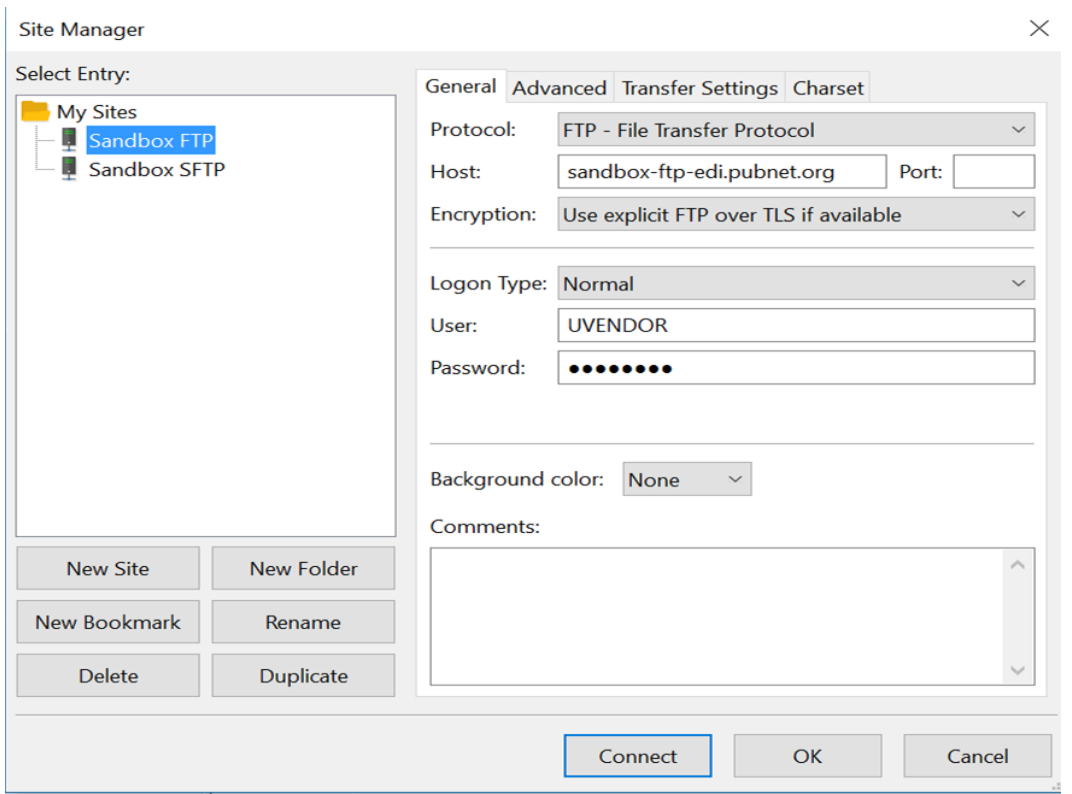

• The file C:\Users\<username>\AppData\Roaming\FileZilla\sitemanager.xml needs to be modified in order for the directory structure to be correctly displayed.

**Note:** The 'AppData' folder is hidden by default. Select the option to show hidden files in Explorer to be able to navigate to the FileZilla directory.

- Close FileZilla before proceeding.
- Open the file sitemanager.xml in a text editor. This is an XML file that contains the connection you just setup. It should be similar to the text below:

```
<FileZilla3 version="3.41.1" platform="windows">
     <Servers>
           <Server>
```
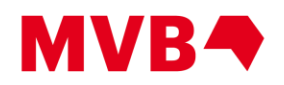

```
<Host>sandbox-ftp-edi.pubnet.org</Host>
                  <Port>21</Port>
                  <Protocol>0</Protocol>
                  <Type>0</Type>
                  <User>Mailbox ID</User>
                  <Pass encoding="base64">xxxxxxx</Pass>
                  <Logontype>1</Logontype>
                  <TimezoneOffset>0</TimezoneOffset>
                  <PasvMode>MODE_DEFAULT</PasvMode>
      <MaximumMultipleConnections>0</MaximumMultipleConnections>
                  <EncodingType>Auto</EncodingType>
                  <BypassProxy>0</BypassProxy>
                  <Name>Pubnet Sandbox FTP</Name>
                  <Comments />
                  <Colour>0</Colour>
                  <LocalDir />
                  <RemoteDir />
                 <SyncBrowsing>0</SyncBrowsing>
                 <DirectoryComparison>0</DirectoryComparison>
            </Server>
      </Servers>
</FileZilla3>
```
• Anywhere between the <server></server> tag set for the connection you just created, insert the following:

```
<PostLoginCommands>
      <Command>OPTS OUTPUT FTP</Command>
</PostLoginCommands>
```
- If you have more than one connection setup in FileZilla, be sure to add the block of text to the Pubnet connection you just added. Save the file and open FileZilla again.
- Connect using the newly modified connection.

#### *SFTP*

• To create a SFTP connection, use the SFTP server URL listed above and choose SFTP as the protocol. There is no need to edit the sitemanager.xml file after creating the connection.

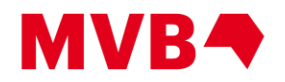

## **WinSCP**

### *FTPS (or FTP)*

• Create a new connection using the settings in the screenshot below, using your mailbox ID and mailbox password, to create a FTPS connection:

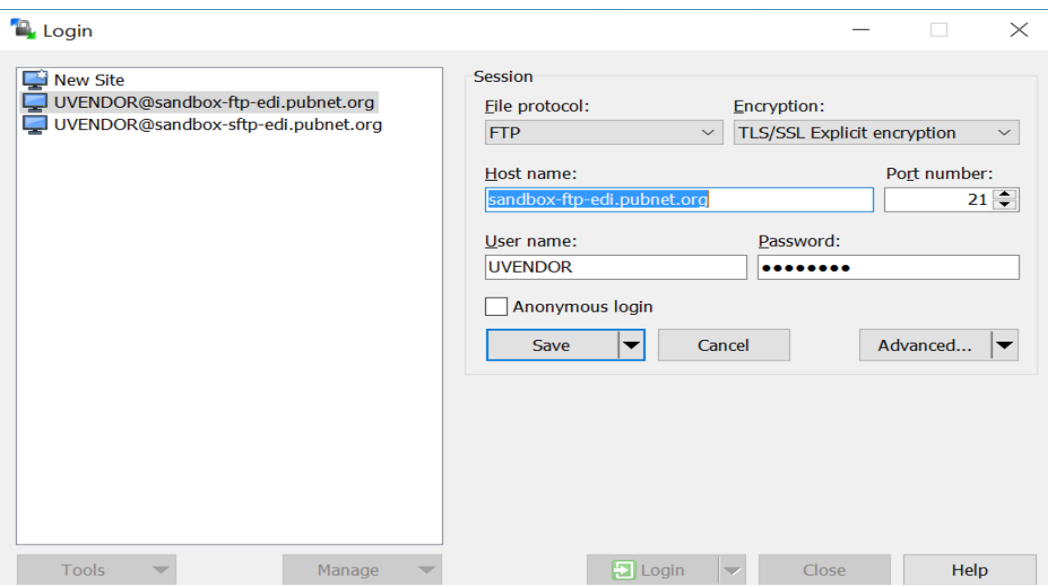

• Click on the 'Advanced' button to enter the post login command OPTS OUTPUT FTP under 'Environment' - 'FTP' as in the screenshot below

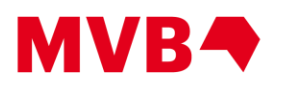

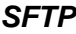

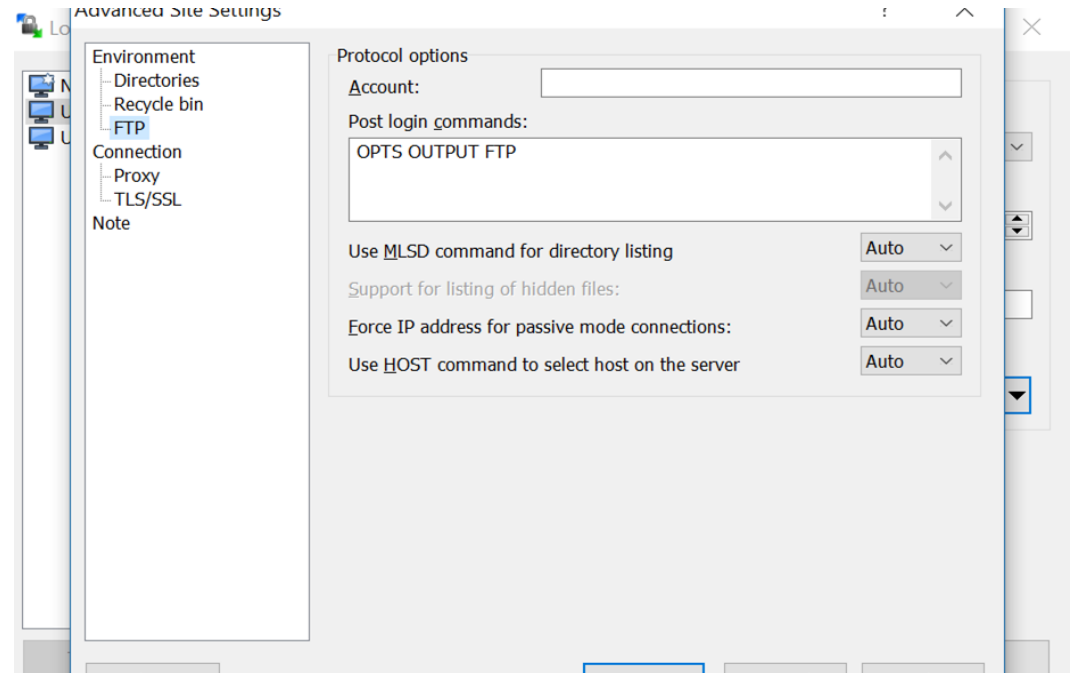

• To create a SFTP connection, use the SFTP server URL listed above and choose SFTP as the protocol. There is no need to add a post login command for SFTP.

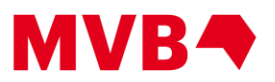

## <span id="page-8-0"></span>FTP Commands

### **To change local directory after logging in to FTP server**

ftp> lcd <directory>

## **Single file commands**

#### **File concatenation**

To concatenate all files in to one file while downloading ftp> get \* concatenated\_file.txt **Note:** This feature is not available for SFTP connections.

#### **Individual file download**

Individual files can be downloaded by Service Ref. # ftp> get 000000000000044406

**Note:** Files previously downloaded will be downloaded again, if referenced directly by Service Ref. #

**Script note:** When combined with the quote opts nlst simple new command, the results of the ls command can be stored in an array and files retrieved in a foreach loop using the get command.

#### **Individual file upload**

Individual files can be uploaded using the local file name. Use the lcd command to navigate to your local directory containing the files to be uploaded. ftp> put <file name>

#### **Multiple files upload**

Multiple files can be uploaded from the current local directory. Use the  $1cd$  command to navigate to your local directory containing the files to be uploaded. ftp> put \*

#### **To retrieve files by APRF**

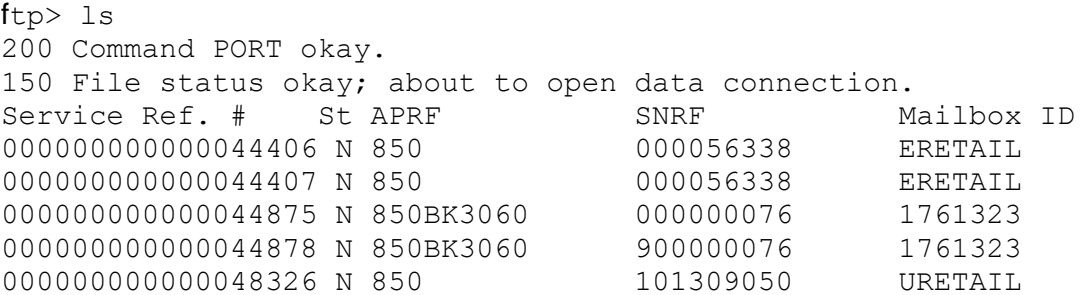

ftp> get %%850 850s.txt

• grabs all 850 APRFs with status 'N' and concatenates them to a file named 850s.txt

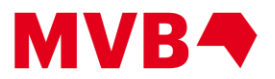

ftp> get %%850BK3060 850BK3060s.txt

• grabs all 850BK3060 APRFs with status 'N' and concatenates them to a file named 850BK3060s.txt

ftp> get %%850% all\_850s.txt

• grabs all APRFs starting with 850 with status 'N' and concatenates them to a file named all\_850s.txt

### **Multiple file commands using** mget **and** mdelete

#### **To list all the files in current directory.**

```
ftp> ls
200 Command PORT okay.
150 File status okay; about to open data connection.
Service Ref. # St APRF SNRF SNRF Mailbox ID
0000000000000044406 N 850 000056338 ERETAIL
0000000000000044407 N 850 000056338 ERETAIL
000000000000044875 Y 850BK3060 000000076 1761323 
000000000000044878 Y 850BK3060 900000076 1761323 
000000000000048326 N 850 101309050 URETAIL
```
Note: The file names are listed under the "Service Ref. #" column. The "St" is the file's status; "Y" is retrieved, "N" has not been retrieved.

### **The first step is to modify** 'ls' **to only list the file names instead of the columns shown above.**

#### **for mget**

```
To list files not previously downloaded (Status 'N'):
ftp> quote opts nlst simple new
200 NLST format set to simple: true; only new files: true
ftp> ls
200 Command PORT okay.
150 File status okay; about to open data connection.
000000000000044406
000000000000044407
000000000000048326
```
#### **for mdelete**

```
To list files previously downloaded (Status 'Y'):
ftp> quote opts nlst simple old
200 NLST format set to simple: true; only new files: false
ftp> ls
```
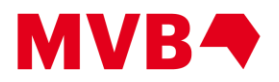

200 Command PORT okay. 150 File status okay; about to open data connection. 000000000000044875 000000000000044878

#### **If desired, turn off interactive prompting mode using the command:**

ftp> prompt

**Note:** If this step is omitted, you will be prompted before each file is downloaded or deleted, respectively. The prompt command is a toggle.

#### **To retrieve all files**

ftp> mget \*

### **To delete all files**

ftp> mdelete \*

#### **To restore default ls behavior**

ftp>quote opts nlst default

## **List of other supported FTP commands:**

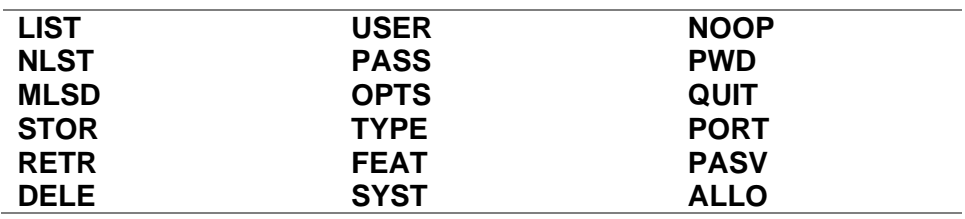